## **การแทรกแฟลชและวิดีโอดวยโปรแกรม Course Lab**

 การสรางเนื้อหาบทเรียนทาง e-Learning ใหนาสนใจนั้น นอกจากประกอบกับเนื้อหาที่สรุปใจความสั้นกระชับ แล้ว ประกอบกับรูปภาพต่างๆ สิ่งหนึ่งที่จำเป็นสำหรับสื่อบทเรียน e-Learning คือ ไฟล์ภาพเคลื่อนไหวต่างๆ ซึ่งใน ปจจุบันนอกจากไฟลวิดีโอแลว ยังมีไฟลที่สรางจากโปรแกรม Flash ซึ่งมีขอดีภาพที่ไดจะคมชัดสเมอเนื่องจากเปนภาพ ี ชนิดเวกเตอร์นั่นเอง โปรแกรม Couse Lab สามารถแทรกไฟล์ Flash และ ไฟล์วิดีโอลงในบทเรียนได้อย่างง่ายดาย

1. เรียกใชแถบเครื่องมือ Media โดยเลือกจากเมนู View -> Task Pane -> Object Library

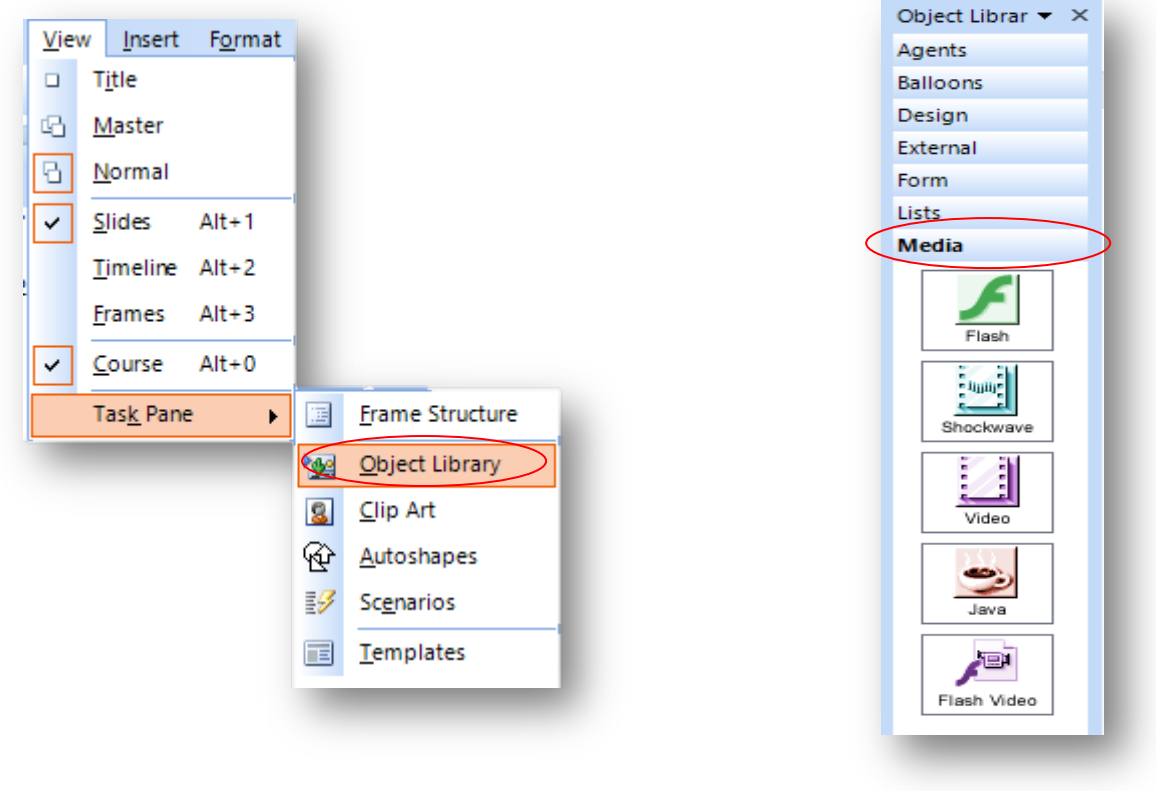

ภาพที่ 1 เลือกเมนู Object Library ภาพที่ 2 การเลือกใชแทป Media

2. การแทรกไฟล์ Flash ภาพเคลื่อนไหวแอนิเมชั่น

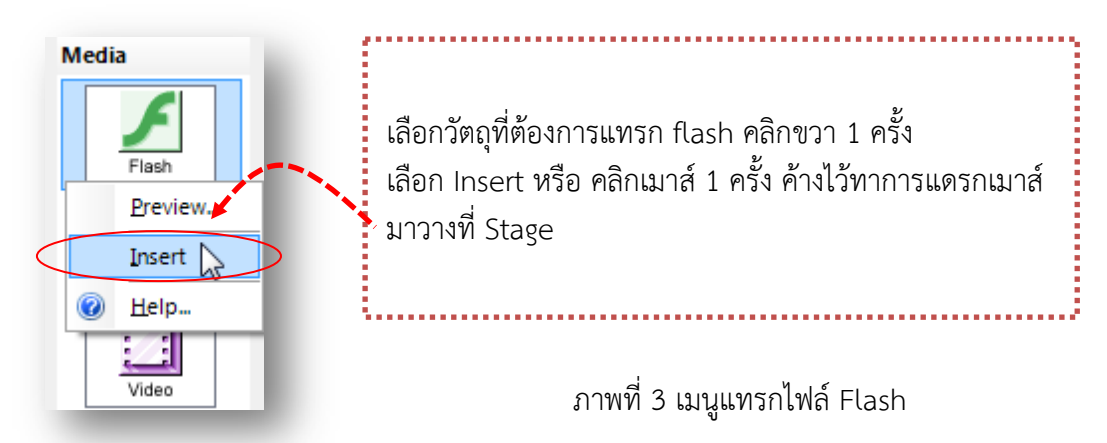

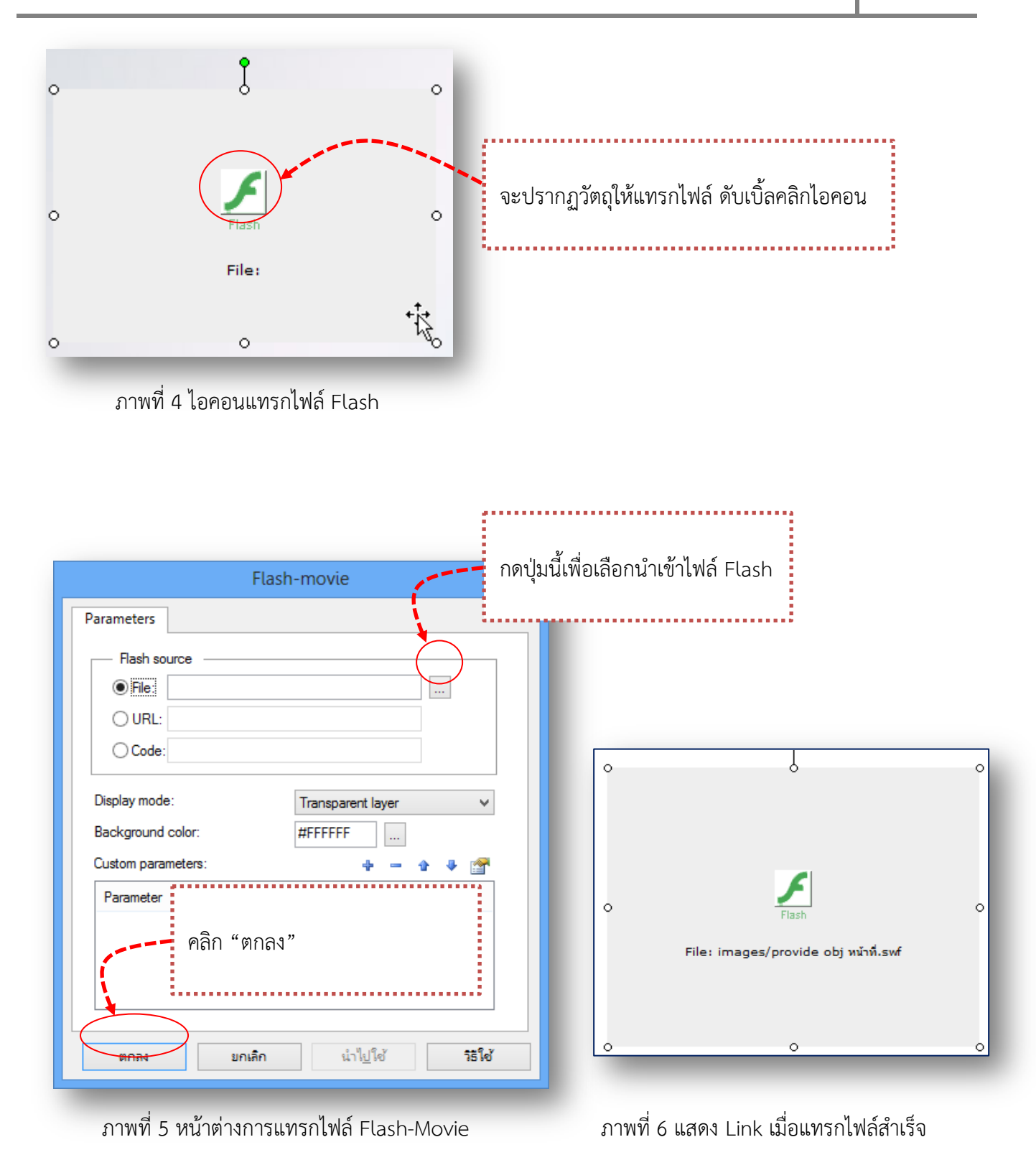

3. กดปุม Shift + f5 เพื่อดูชิ้นงาน

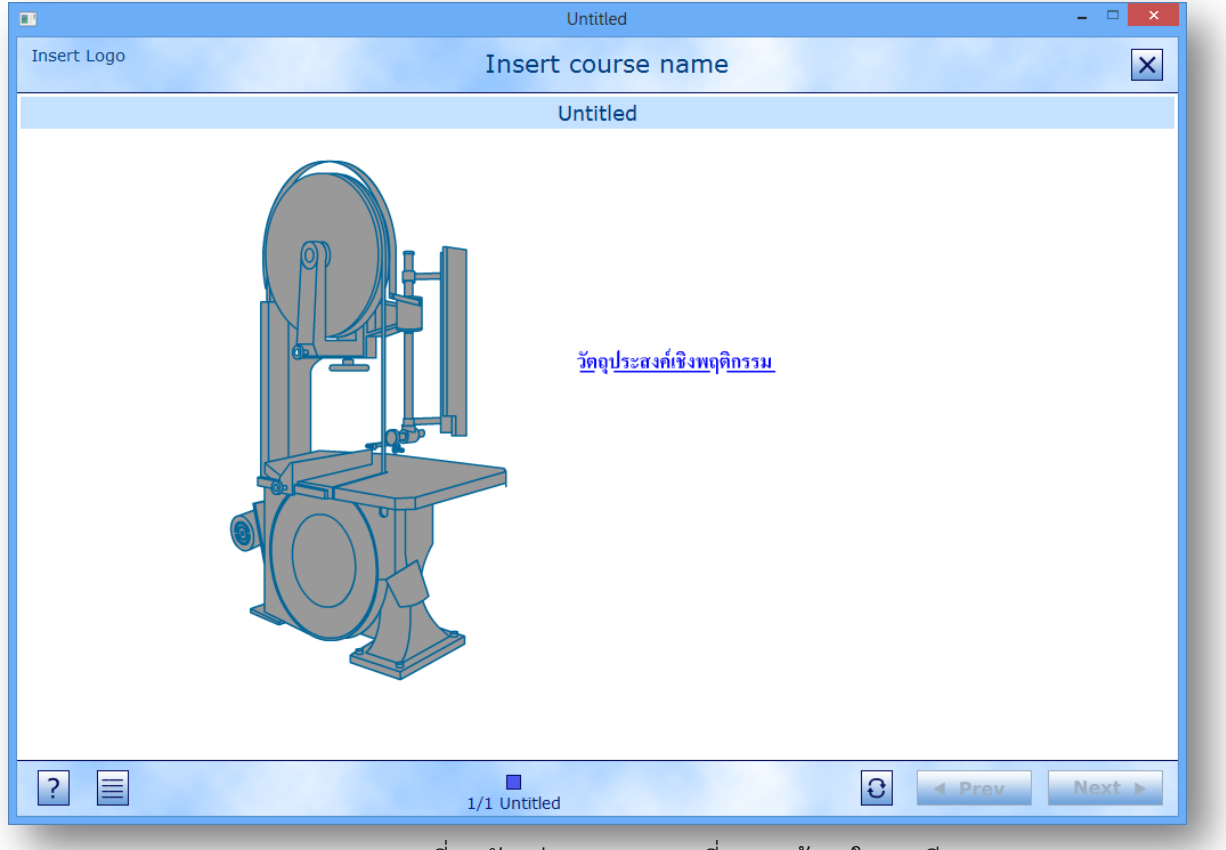

ภาพที่ 7 ตัวอยางงาน Flash ที่แทรกเขามาในบทเรียน

4. การแทรกไฟลวิดีโอ ไปที่ปุม Video คลิกขวาเลือก Insert

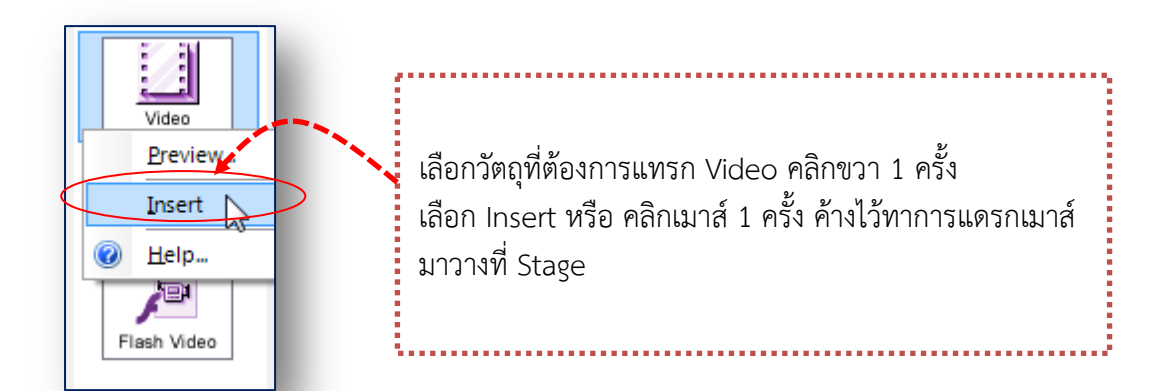

ภาพที่ 8 ไอคอนการแทรก Video

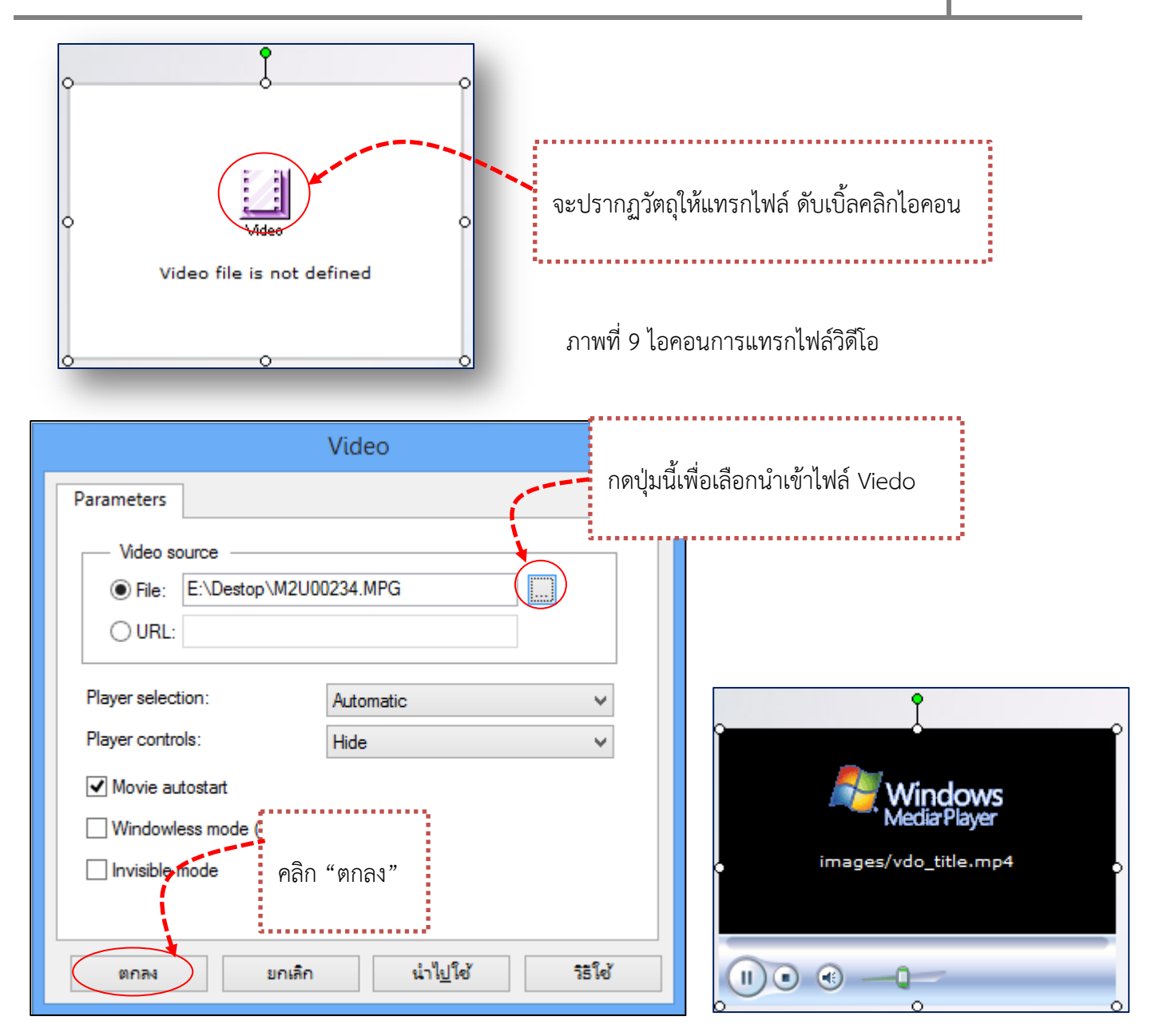

ภาพที่ 10 หนาตางการแทรกไฟลVideo ภาพที่ 11 เมื่อแทรกไฟล Video สําเร็จ

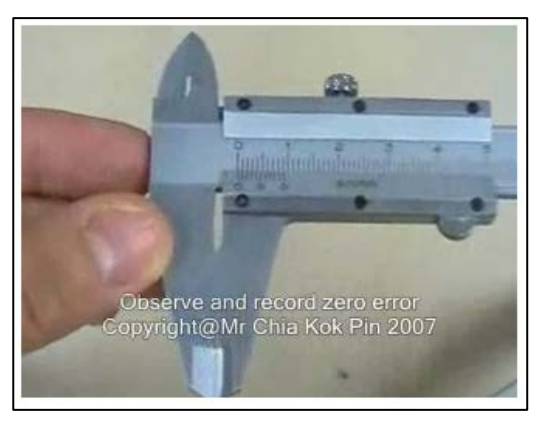

ภาพที่ 12 ตัวอยางไฟล Video ที่แทรกเขามาในบทเรียน

5. เมื่อแทรกไฟล์ Video สำเร็จ กดปุ่ม Shift + f5 เพื่อดูชิ้นงาน